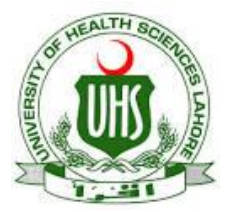

## **UHS Lahore VPN Connection Guide (For Digital Library Access)**

UHS IT Department has established a VPN facility to provide its users an access to digital library from other networks (DSL, Dialup, Cable Network, wireless and, any other network that are used to connect their computer with internet at home).

## **Configuration for Mac:**

**Step 1**. Open **System preferences** and click onto **Network**.

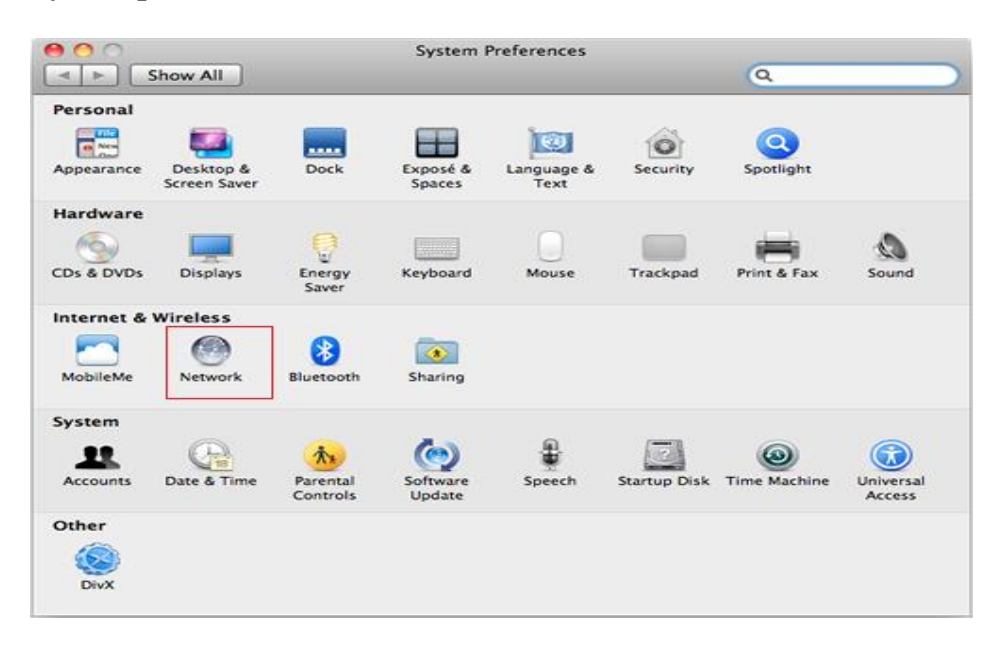

**Step 2**. Click the **+** button on the network connections pane.

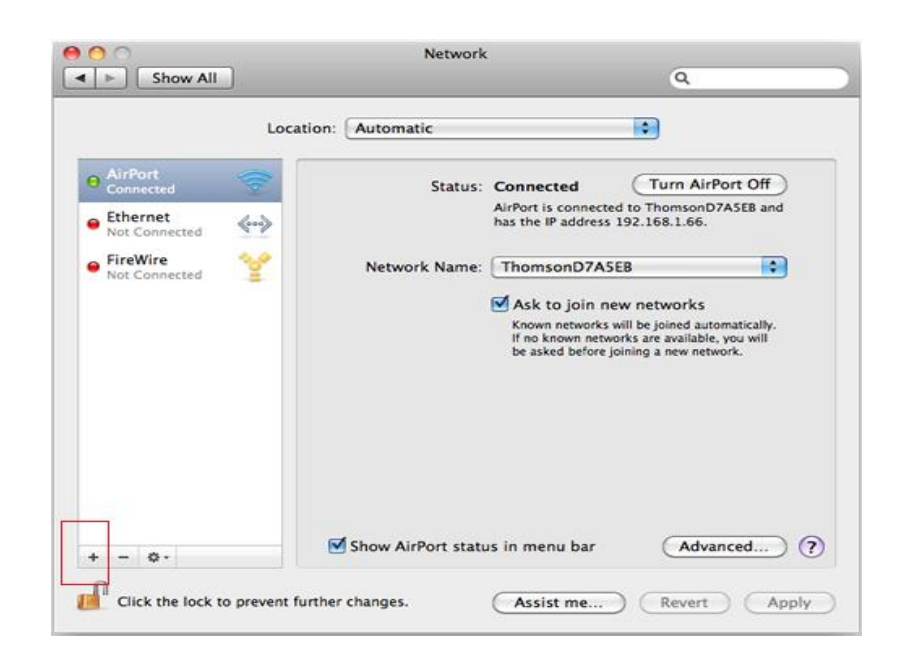

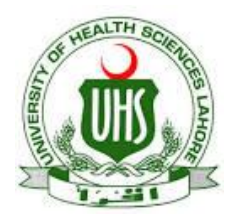

## **UHS Lahore VPN Connection Guide (For Digital Library Access)**

Network

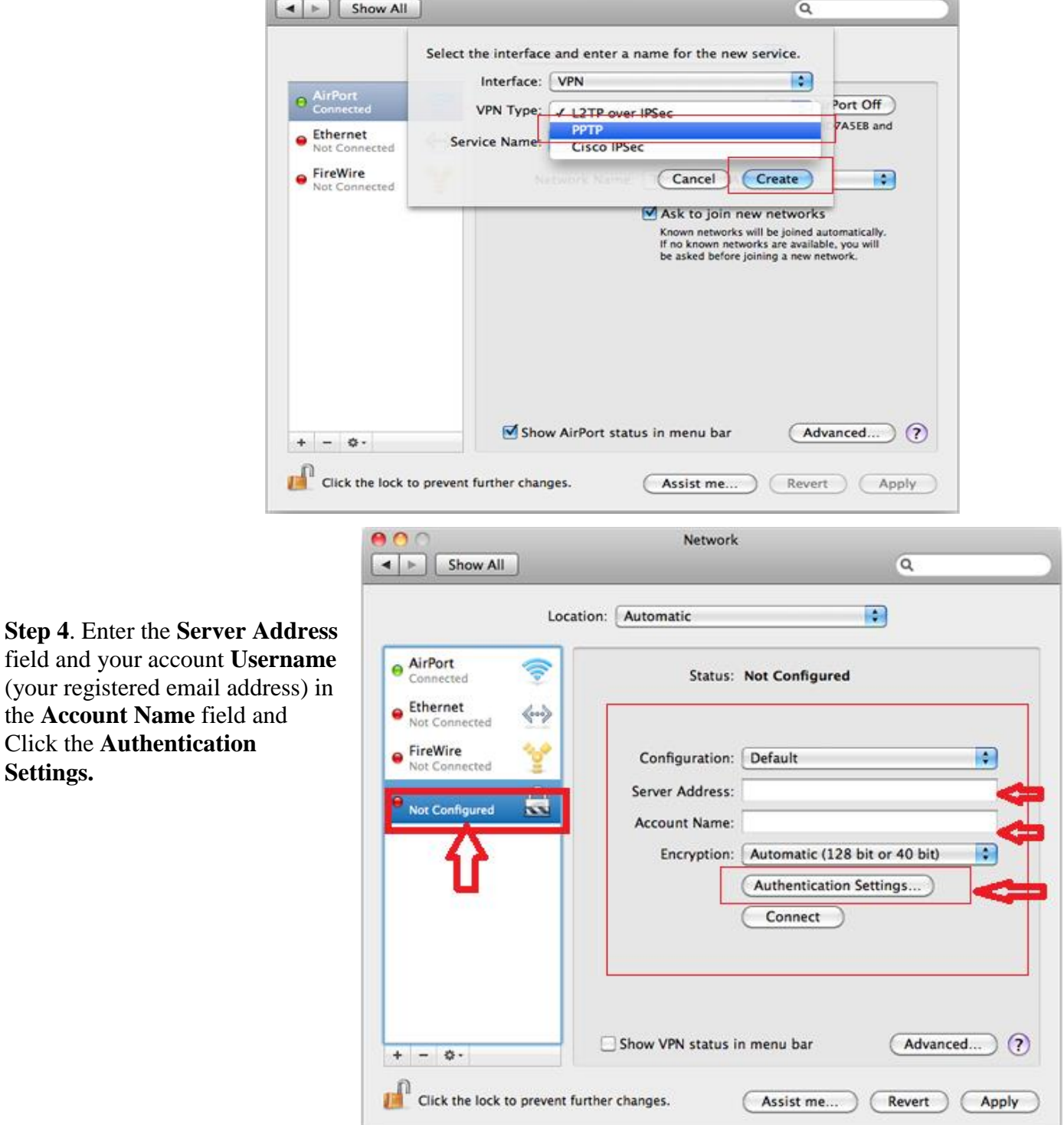

**Step 3**. From the drop down menu select **VPN** followed by **PPTP** then click **Create**.

 $000$ 

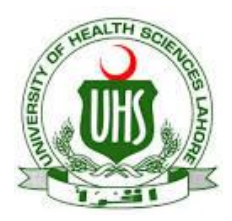

## **UHS Lahore VPN Connection Guide (For Digital Library Access)**

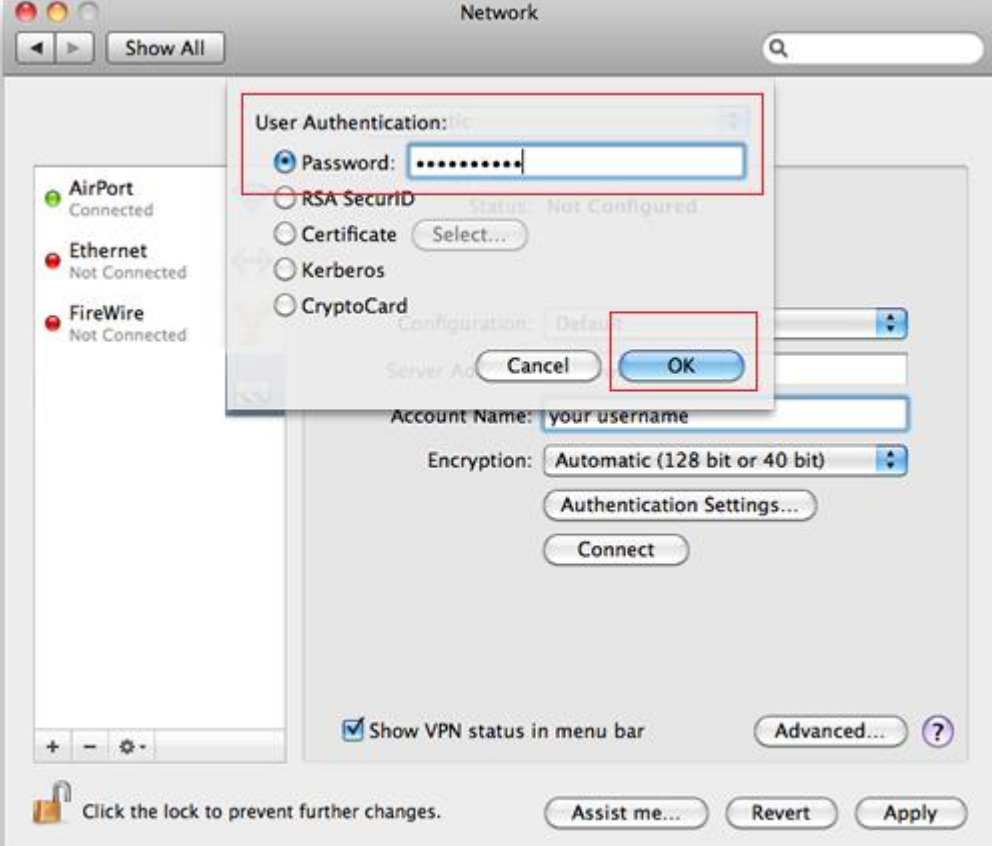

**Step 5**. In **Authentication Settings**, enter your **Password** (VPN Password and click **OK**.

- 1. Click the **Advanced** button.
- 2. Tick **Send all traffic over VPN connection**, press **OK**.
- 3. Click **Apply**.
- 4. Leave the Show VPN status in menu bar box ticked and press **Connect**.
- 5. You should be able to **Connect**/**Disconnect** to the server from the menu bar.

Prepared By: Zeeshan Qureshi Assistant Manager Networks, UHS Lahore. Email: amnetwork@uhs.edu.pk UAN (+92-42) 111-3333-66 Ext. (329).